# **guide pour compléter les informations d'une présentation**

Compléter une présentation ?

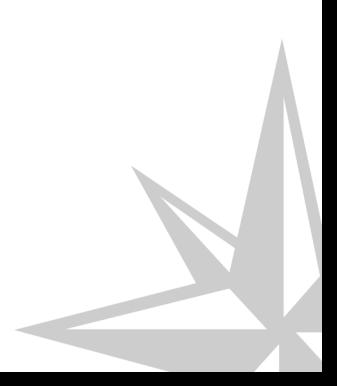

Compléter une présentation ?

# **Table des matières**

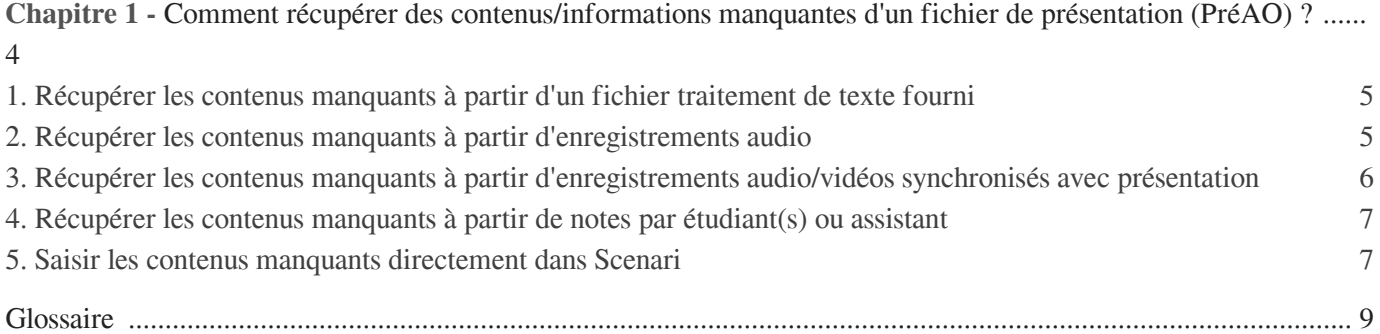

# Chapitre 1

# <span id="page-3-0"></span>**Comment récupérer des contenus/informations manquantes d'un fichier de présentation (PréAO) ?**

#### **Document PréAO et les différentes pistes pour le compléter**

Les documents PréAO servent en général de support à un cours oral donc la totalité des contenus informationnels n'y sont pas inclus. Par contenus informationnels, on exclut pour l'instant les annexes, bibliographie, glossaire, abréviations et contenus interactifs qui font l'objet d'un traitement à part et on inclut par contre tous les savoirs/informations introduits par la présentation.

Se pose alors la question de **comment obtenir les informations qui complètent celles existantes dans la présentation ?** Il y a plusieurs réponses possibles, le choix étant à convenir avec l'enseignant concerné en fonction de ses possibilités et préférences. Ci-dessous le descriptif des possibilités qui sont ensuite détaillées.

Une possibilité technique pour permettre au producteur du document de fournir ces compléments d'informations est de lui permettre de **s'enregistrer (audio seulement)** dans un premier temps soit à l'aide d'un dictaphone numérique ou plus simplement ordinateur avec un micro, puis de relier ces différents enregistrements aux diapos de sa présentation.

Une autre possibilité technique consiste pour l'enseignant/auteur **à se filmer (vidéo/audio) en commentant les diapos de sa présentation**, reproduisant ainsi plus ou moins ce qu'il fait lors d'une formation/cours, à l'aide d'un logiciel dédié qui permet de synchroniser sa présentation avec son discours filmé.

On peut dans un deuxième temps soit faire une transcription écrite du discours oral/vidéo fourni pour en écrire un cours complet transférable sur modèle Opale ou l'utiliser comme trame pour une réalisation documentaire à l'aide du modèle webmedia.

On peut aussi imaginer de **mandater des étudiants pour prendre des notes** et les retranscrire en les associant aux diapos de la présentation

On peut concevoir que l'équipe de de production documentaire médiatise la présentation dans sa forme actuelle c'est à dire incomplète et donne accès au logiciel de médiatisation pour **saisir les informations complémentaires soit directement dans le process de production**

Dernière possibilité, la plus simple, est que l'équipe de médiatisation fournisse à l'enseignant/formateur **une version au format traitement de texte de son document médiatisé dans l'état** afin qu'il puisse le compléter directement, lui ou desétudiants via les notes qu'ils prennent.

● Qui peut gérer ?

Producteur documents/enseignant

Quand effectuer cette phase de travail ?

Compléter le contenu informationnel d'un document PréAO

Cette étape est à réaliser lors de la phase documentaire

## <span id="page-4-0"></span>1. **Récupérer les contenus manquants à partir d'un fichier traitement de texte fourni**

Saisir les contenus complémentaires directement dans un fichier traitement de texte fourni

L'idée ici est de médiatiser le document incomplet en ce qui concerne le contenu et de produire une version au format traitement de texte éditable de la production.

Cette version est transmise à l'enseignant qui peut ainsi saisir les informations manquantes directement dans un fichier traitement de texte ou éventuellement demander à des étudiants de le faire par le biais de prises de notes à l'occasion de cours/formations.

Ce fichier au format traitement de texte correspond à la publication de la médiatisation du document dans l'état.

La seule condition est que la présentation soit logiquement structurée (cf. les informations de description d'un document)

Avoir tous les éléments d'informations et techniques pour commencer

S'assurer que vous êtes bien en possession de :

- Du fichier envoyé par l'équipe de médiatisation
- Des retours qui vous ont été communiqués par le référent documentaire de votre établissement, précisant les informations qu'il conviendrait de compléter
- $\circ$

N'hésitez pas à contacter la Cellule TICE de votre établissement en cas de doute

Saisir les informations complémentaires

Repérer dans le fichier traitement de texte les différentes parties et saisir les informations manquantes aux bons endroits

### <span id="page-4-1"></span>2. **Récupérer les contenus manquants à partir d'enregistrements audio**

Enregistrer en audio les contenus complémentaires à une présentation

Il s'agit pour l'enseignant/formateur d'enregistrer à l'aide d'un ordinateur ou dictaphone numérique les commentaires/apport de connaissance qu'il fait à partir des diapos de sa présentation. Dans un deuxième temps, il associera les enregistrements sonores à une ou plusieurs diapos de sa présentation en utilisant la grille ad hoc fournie ci-dessous. Ces éléments permettront ensuite de recomposer le contenu complet (présentation + apports d'informations fournis par les commentaires)

Avoir tous les éléments d'informations et techniques pour commencer

Vous aurez besoin d'avoir votre présentation que vous pourrez dérouler pour soutenir votre discours oral. Par ailleurs, au cas où vous utilisez les outils sonores d'un ordinateur pour vous enregistrer vous voudrez vérifier en amont que l'enregistrement fonctionne bien.

Si vous utilisez un dictaphone numérique, effectuez des tests en amont pour vérifier le bon fonctionnement de l'enregistrement et que vous repérez bien où les fichiers d'enregistrement sont stockés.

#### Récupérer la grille fournie

Pour associer vos enregistrement sonores aux diapos, vous pouvez [télécharger et utiliser une gr](http://scenari.utc.fr/innovent-e/documentations/auteur/grilles/grille_report_fichiers_son_preao.odt)ille ("grille\_report\_fichiers\_son\_preao"

[http://scenari.utc.fr/innovent-e/documentations/auteur/grilles/grille\\_report\\_fichiers\\_son\\_preao.odt\]](http://scenari.utc.fr/innovent-e/documentations/auteur/grilles/grille_report_fichiers_son_preao.odt) ) qui vous permettra d'associer les contenus manquants aux différents diapos de la présentation

#### Commencer l'enregistrement

Démarrer l'enregistrement en pensant à le stopper à la fin de chaque diapo ou d'une séquence de diapos sur le même thème.

Vérifier le nom du fichier son

Reporter sur la grille le nom du fichier son et l'associer à la ou les diapo(s) auquel il correspond

### <span id="page-5-0"></span>3. **Récupérer les contenus manquants à partir d'enregistrements audio/vidéos synchronisés avec présentation**

S'enregistrer en vidéo les contenus complémentaires à une présentation

Il s'agit pour l'enseignant/formateur de produite une vidéo où il s'enregistre(audio ou audio/vidéo) pendant qu'il présente les diapos de sa présentation. Pour ce faire, on utilise des logiciels dits de screencast. Sur la vidéo apparaîtra sa voix ou voix/image au choix synchronisée avec les diapos de sa présentation

Avoir tous les éléments d'informations et techniques pour commencer

Vous aurez besoin d'avoir votre présentation que vous pourrez dérouler pour soutenir votre discours oral

Assurez vous (voir auprès de la Cellule TICE de votre établissement) de disposer d'un ordinateur multimédia équipé d'un logiciel de screencast

- [Voir la liste des logiciels de screencast \[http://fr.wikipedia.org/wiki/Liste\\_de\\_logiciels\\_de\\_screencasting\]](http://fr.wikipedia.org/wiki/Liste_de_logiciels_de_screencasting)
- Paramétrer le logiciel de screencast

Vous devrez décider si vous ne voulez qu'un enregistrement audio synchronisé avec un diapoarama ou enregistrement vidéo/audio synchronisé avec un diapoarama

Commencer l'enregistrement

Démarrer l'enregistrement. Vous pouvez le diviser en plusieurs parties, dans ce cas pour faciliter la transmission d'informations pensez à les numéroter séquentiellement quand vous les sauvegardez

## <span id="page-6-0"></span>4. **Récupérer les contenus manquants à partir de notes par étudiant(s) ou assistant**

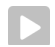

Mandater étudiants ou assistant pour prendre des notes

Dans ce cas de figure, on peut mandater un ou plusieurs étudiants pour prendre des notes pendant l'exposition de la présentation (dans un cours, formation ou autre contexte) et d'associer ces notes à la ou les diapo(s) auxquelles elles correspondent en utilisant la grille ad hoc fournie ("grille\_report\_texte\_preao")

Fournir aux étudiants la grille de saisie des notes

Télécharger la grille [ [http://scenari.utc.fr/innovent-e/documentations/auteur/grilles/grille\\_report\\_texte\\_preao.odt\]](http://scenari.utc.fr/innovent-e/documentations/auteur/grilles/grille_report_texte_preao.odt) et expliquer aux étudiants ce qu'on attend

● Effectuer cours

Faire son cours en conditions réelles ou recréer virtuellement les conditions de cours. En aval de la session, l'enseignant voudra vérifier que les notes prises sont à la fois correctes et affectées aux bonnes diapos en utilisant la grille remplie par l'étudiant.

### <span id="page-6-1"></span>5. **Saisir les contenus manquants directement dans Scenari**

Saisir les contenus complémentaires directement dans le logiciel de médiatisation (modèle Opale)

Ici, le principe consiste pour l'enseignant à visualiser en ligne la présentation médiatisée dans l'état, en prenant en considération les retours effectués par le référent documentaire de son établissement.

Dans la mesure où l'enseignant est formé ou maîtrise ad minima la structuration d'informations dans Opale et la saisie de texte/images dans des "grains de contenus ", un accès lui est fourni pour accéder au module de production et saisir directement les informations qui complètent celles déjà médiatisées

Avoir tous les éléments d'informations et techniques pour commencer

S'assurer que vous êtes bien en possession de :

- De l'adresse et modalités d'accès au serveur de production de votre module sur Opale
- Des retours qui vous ont été communiqués par le référent documentaire de votre établissement, précisant les informations qu'il conviendrait de compléter
- Que le logiciel Scenari est bien installé sur votre poste avec le modèle Opale

N'hésitez pas à contacter la Cellule TICE de votre établissement en cas de doute

- Accéder à l'atelier de production Opale de votre module
	- Ouvrir le logiciel Scenari

 $\circ$ 

C

Configurer l'accès au serveur de production

Aller dans la colonne de droite et cliquer sur "ajouter entrepôt distant" puis sisir l'URL du serveur qui vous a été transmise

Cette manipulation ne sera effectuée qu'une fois sur un ordinateur donné. Par la suite vous pourrez accéder directement à l'atelier de production en passant directement à l'étape suivante

Accéder à l'atelier

à détailler qd il sera configuré

Accéder à l'espace de travail

'n

# <span id="page-8-0"></span>**Glossaire**

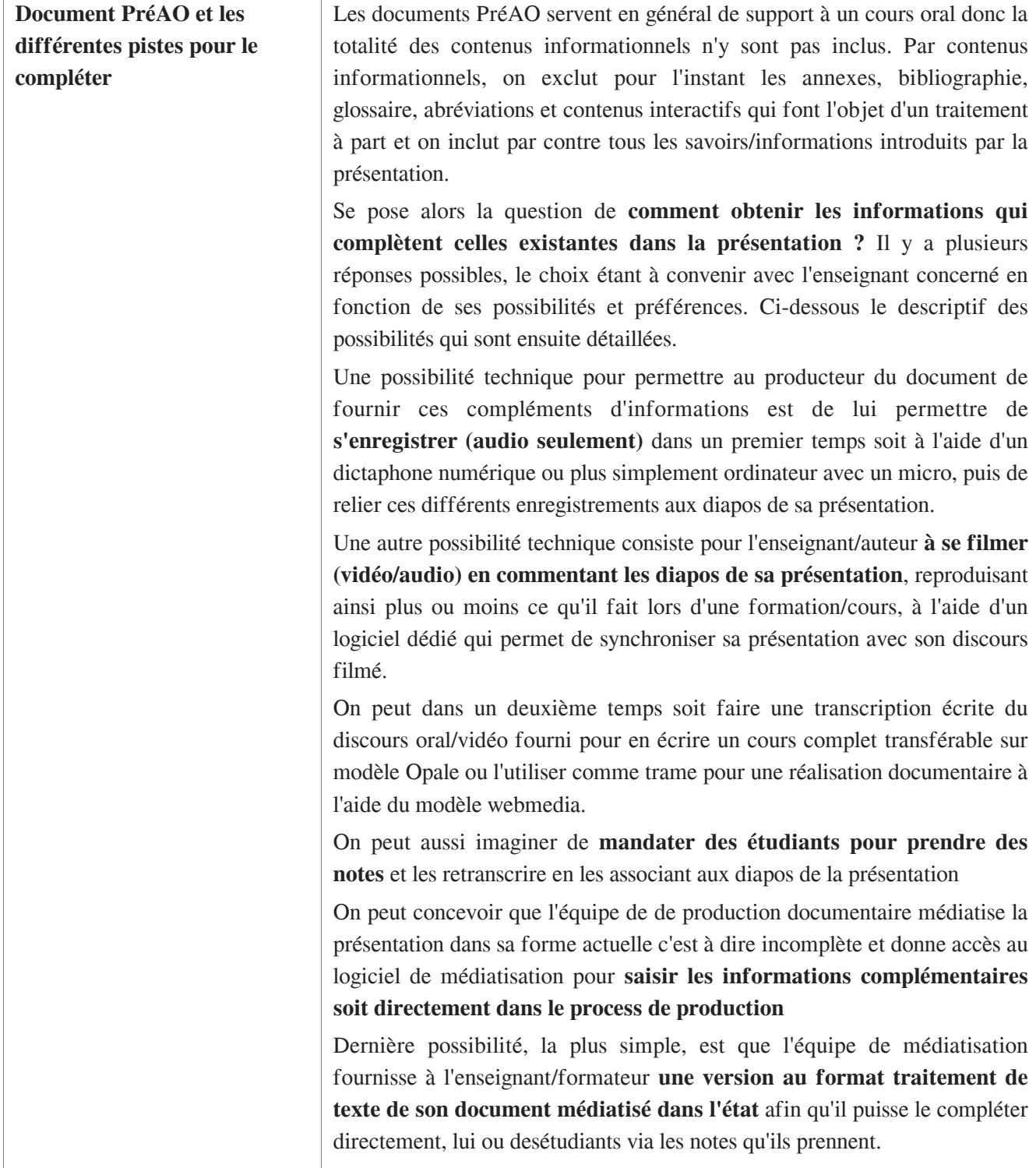